# **ZBIRNI PREVZEM**

# **MENI - Prevzemi / Zbirni prevzem**

# **Hitri dostop ob prehodu v drug del programa**

Je standardni gumb, ki se pojavlja stalno in je bližnjica za vpis v določen šifrant, ki ga potrebujete za izpolnjevanje dokumentov

Je standardni gumb, ki se pojavlja stalno in je bližnjica do pregleda določenih šifrantov, ki jih uporabljate za izpolnjevanje dokumentov

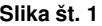

**Fact** 

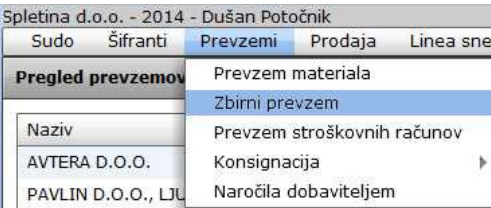

V zbirni prevzem dostopimo s klikom na **MENI - Prevzemi / Zbirni prevzem** 

Ko odpremo meni Zbirni prevzem, se nam prikaže:

- seznam prevzemov (slika št. 2)
- iskalna vrstica (slika št. 3)
- izvršilni gumbi (slika št. 4)

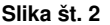

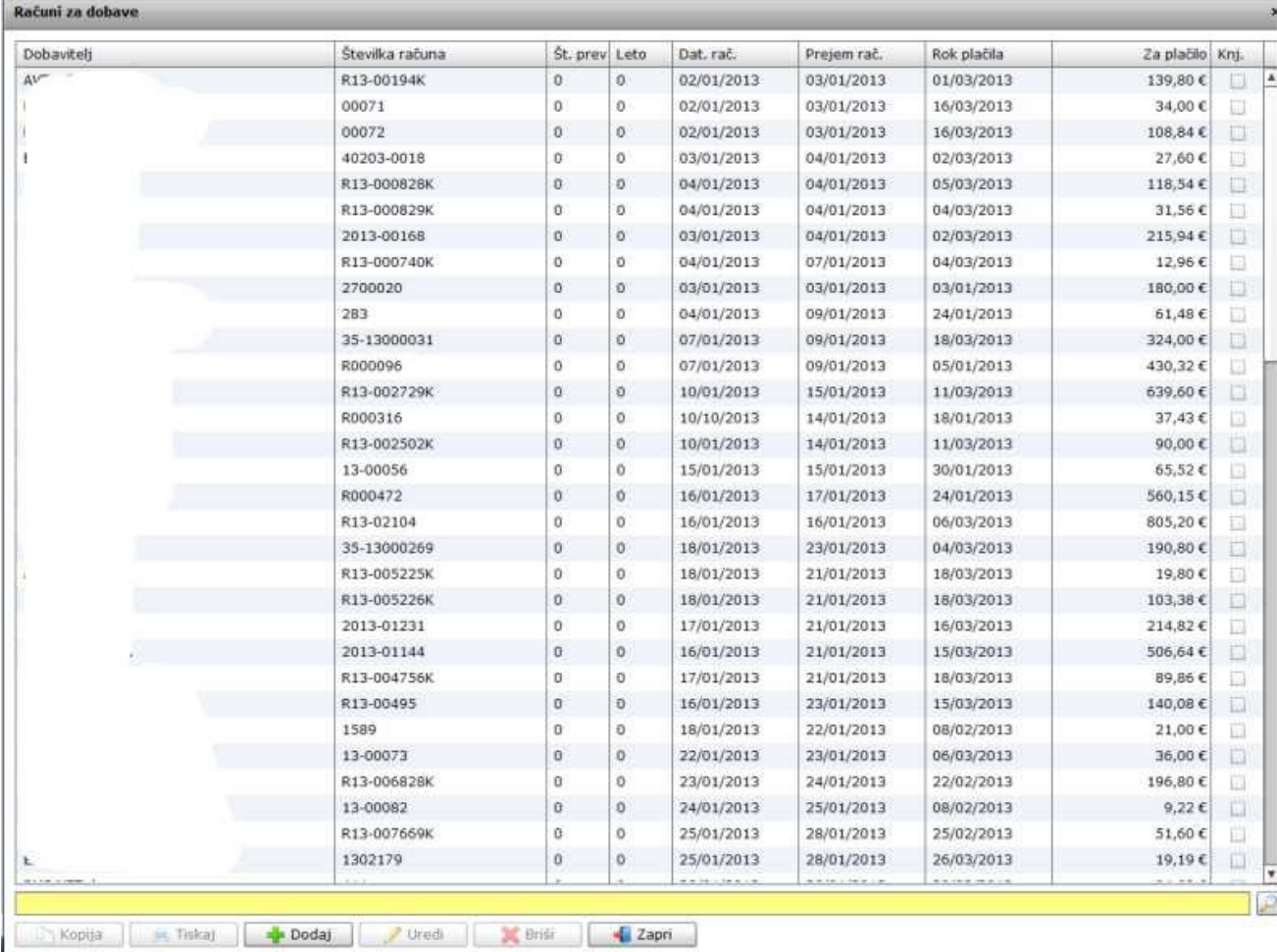

# **Slika št. 3**

Iskalna vrstica je sestavljena iz dveh delov:

- iskalna vrstica (rumeno okno)

Sem vpišemo iskano rubriko. Pri tem pa ni potrebno paziti, kje se beseda nahaja, ker iskalnik išče po vseh besednih vezah. Potrebno pa je paziti na presledke. V kolikor vpišete več besed s presledki in naredite napako (primer. ednina , množina) iskalnik ne bo uspel najti zveze. Najbolj priporočamo iskanje ene besede ali vpis zgolj dela besede, na podlagi katere bo iskalnik poiskal ožji izbor.

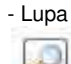

Tu z levim klikom miške izvršimo iskanje želene rubrike.

# **Slika št. 4**

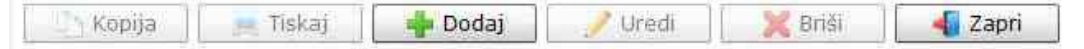

# **Izvršilni gumbi**

## **Kopija**

Je gumb, ki omogoča kopiranje točno določenega podatka iz preglednega seznama. To izvršimo tako, da z enim desnim klikom na miški označimo željen podatek iz seznama, ki se nato obarva modro. Ko je podatek iz seznama označen, kliknemo na gumb Kopija in podatek bo skopiran.

Gumb Kopija je del standardnih gumbov, ki so vedno prikazani, ni pa nujno, da imajo vedno polno funkcijo. V tem primeru gumba Kopija ni smiselno uporabljati.

#### **Tiskaj**

Je gumb, ki omogoča tiskanje točno določenega podatka iz preglednega seznama. To izvršimo tako, da z enim desnim klikom na miški označimo željen podatek iz seznama, ki se nato obarva modro. Ko je podatek iz seznama označen, kliknemo na gumb Tiskaj in podatek se bo natisnil.

Gumb Tiskaj je del standardnih gumbov, ki so vedno prikazani, ni pa nujno, da imajo vedno polno funkcijo. V tem primeru gumba Tiskaj ni smiselno uporabljati.

## **Dodaj**

Je gumb, ki omogoča dodajanje želenih podatkov. Z enim levim miškinim klikom na gumb Dodaj se vam bo odprlo novo okno (slika št. 5).

#### **Uredi**

Je gumb, ki omogoča urejanje želenih podatkov v pregledu. To izvršimo tako, da z enim desnim klikom na miški označimo željen podatek iz seznama, ki se nato obarva modro. Ko je podatek iz seznama označen kliknemo z levim miškinim kazalcem na gumb Uredi in odprlo se vam bo okno označene rubrike. (slika št. 5) V oknu so obstoječi podatki, ki jih boste lahko uredili.

#### **Briši**

Je gumb, ki omogoča brisanje želenega podatka iz seznama. To izvršimo tako, da z enim desnim klikom na miški označimo željen podatek iz seznama, ki se nato obarva modro. Ko je podatek iz seznama označen, kliknemo na gumb Briši in podatek se bo izbrisal iz seznama. V kolikor ima podatek že povezave na druge dokumente, program izbrisa ne bo pustil in podatka ne bo moč izbrisati, ker bi s tem lahko povzročili nepravilno delovanje programa.

#### **Zapri**

Je gumb, katerega funkcija je zgolj ta, da z enim levim miškinim klikom nanj zapustite rubriko, ki jo urejate.

#### **Privzeto**

Je gumb, ki se bo prikazal zgolj uporabnikom z administratorskimi pravicami. Omogočal pa vam bo nastavitev "default" privzetih nastavitev posameznih rubrik - modulov. To pomeni, da boste modulu nastavili privzete nastavitve, katere želite, da se vam pokažejo vedno ob vstopu. Ko bodo nastavitve urejene, bo potrebno to še potrditi z enim levim klikom miške na gumb Privzeto.

# **Slika št. 5**

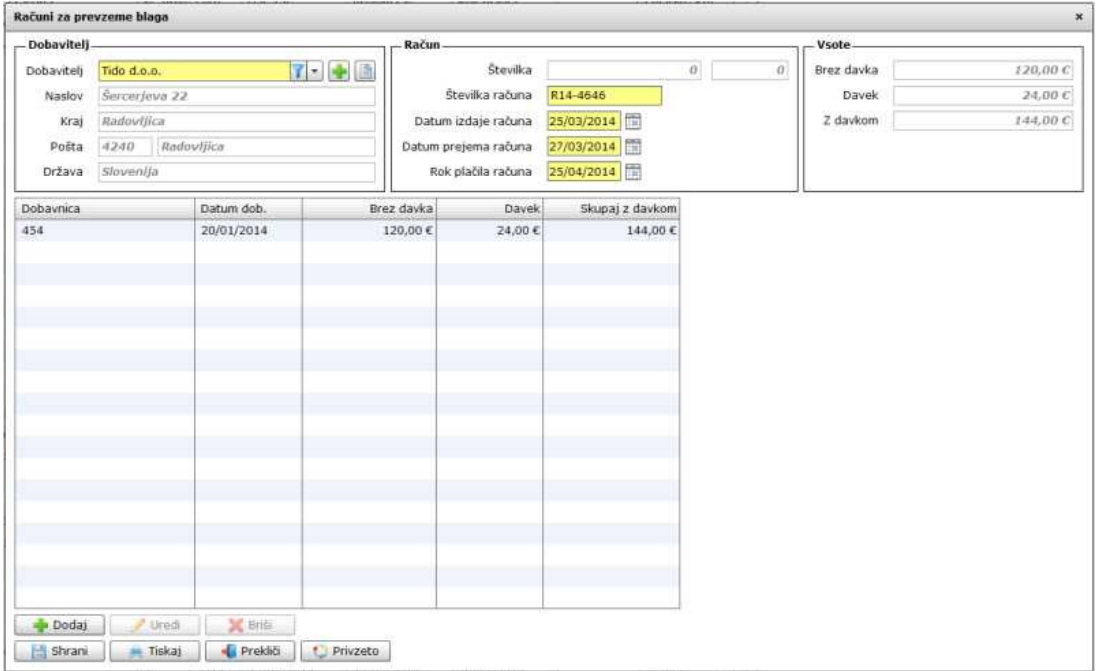

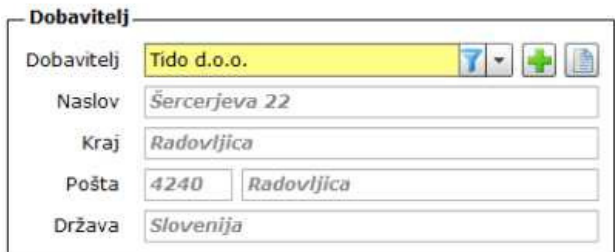

# **Slika št. 5.1 - Dobavitelj**

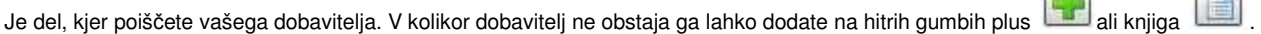

 $\sqrt{m}$ 

Ostala polja program izpolni sam ob pravi izbiri partnerja.

# **Slika št. 5.2 - Dobavnica in Prevzem**

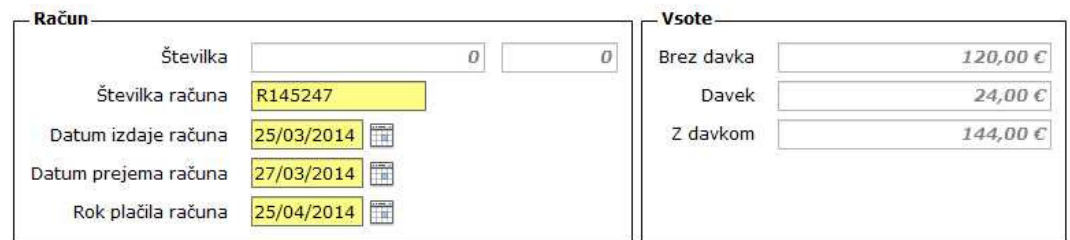

# **Ra**č**un**

**Številka**, je zaporedna številka prejema, ki je ne morete vpisati sami, ampak vam jo določi program. **Številka ra**č**una**, je zaporedna številka računa, ki ste ga prejeli od dobavitelja. **Datum izdaje ra**č**una**, je datum izdaje računa od dobavitelja. **Datum prejem ra**č**una**, je dejanski datum, ko ste račun prejeli kot kupec. **Rok pla**č**ila ra**č**una**, je valuta oziroma datum zapadlosti za plačilo, ki je naveden na dobaviteljevem računu.

#### **Vsote**

So polja, ki jih ne morete urejati. Tu se zgolj izpišejo seštevki celotnega prejema, da lahko preverite, če se številke prejema ujemajo z računom dobavitelja.

## **Slika št. 5.3 - Seznam prejemov**

Na spodnji sliki se vidi seznam prejemov, ki jih želimo združiti v skupen račun za prejem. Predhodno prejete prejeme združujemo na tipki Dodaj, kar nam prikazuje spodnja slika št. 5.3.1

**S klikom na gumba Dodaj ali Uredi** lahko dodamo oziroma urejamo obstoječe prejeme, kot prikazuje spodnja slika št. 5.3.1.

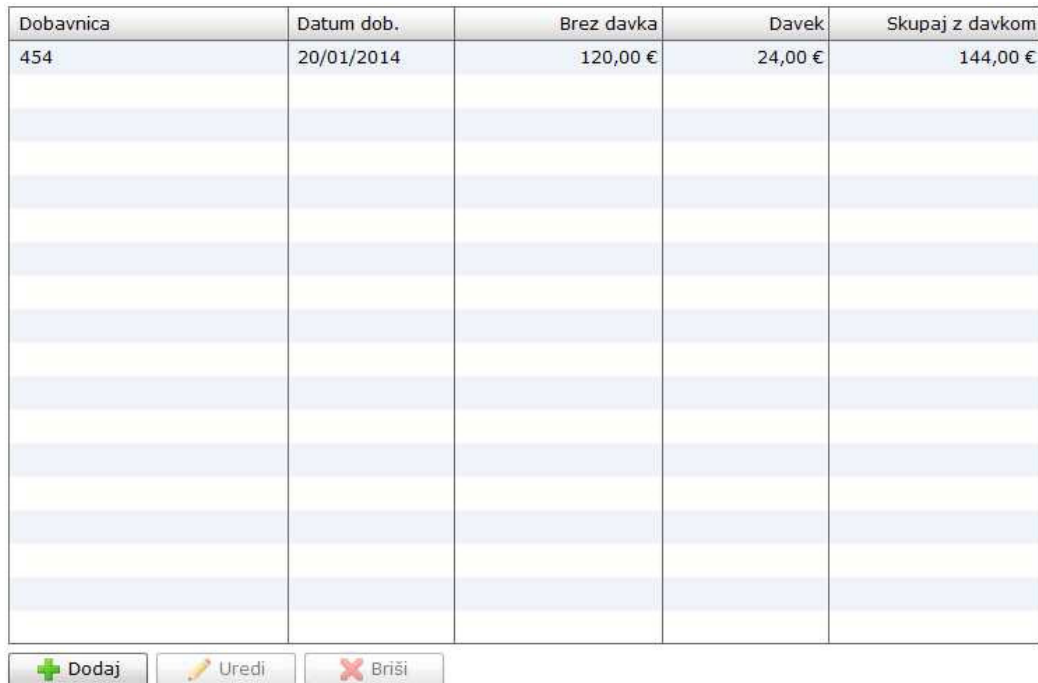

**Dodaj**, nam odpre spodnje okno za vpis artikla prejema.

**Uredi**, nam prav tako odpre spodnje okno za popravek vpisanega artikla. Le, da pri urejanju to naredimo tako, da označimo z miškinim klikom Artikel, da se obarva modro. Šele nato kliknemo Uredi.

## **Slika št. 5.3.1 - Dodaj**:

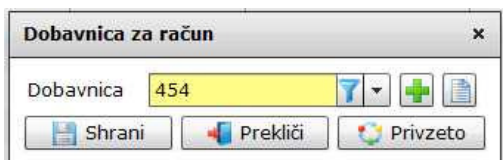

**Pod rubriko Dobavnica**, dodajamo skupek prejemov iz dobaviteljeve dobave. Prejeme poiščemo v rumeni vrstici. V kolikor prejemov ne

najdemo, jih lahko vpišemo s hitrimi gumbi plus ali knjigi .

**Ko najdemo iskane prejeme**, jih s tipko Shrani potrjujemo v skupni prejem.

## **Slika št. 10**

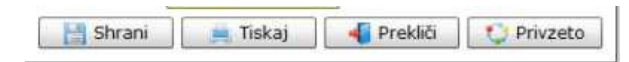

# **Izvršilni gumbi**

## **Shrani**

Je gumb, ki vam omogoča shranitev vpisanih podatkov v šifrant.

## **Tiskaj**

Je gumb, ki omogoča tiskanje točno določenega podatka iz preglednega seznama. To izvršimo tako, da z enim desnim klikom na miški označimo željen podatek iz seznama, ki se nato obarva modro. Ko je podatek iz seznama označen, kliknemo na gumb Tiskaj in podatek se bo natisnil.

Gumb Tiskaj je del standardnih gumbov, ki so vedno prikazani, ni pa nujno, da imajo vedno polno funkcijo. V tem primeru gumba Tiskaj ni smiselno uporabljati.

#### **Prekli**č**i**

Je gumb, ki vam omogoča preklic vpisanih ali urejenih podatkov.

#### **Privzeto**

Je gumb, ki se bo prikazal zgolj uporabnikom z administratorskimi pravicami. Omogočal pa vam bo nastavitev "default" privzetih nastavitev posameznih rubrik - modulov. To pomeni, da boste modulu nastavili privzete nastavitve, katere želite, da se vam pokažejo vedno ob vstopu. Ko bodo nastavitve urejene, bo potrebno to še potrditi z enim levim klikom miške na gumb Privzeto. V tem primeru to pomeni, da bo program ob levem miškinem kliku na gumb Privzeto prevzel podatke, ki bodo takrat vpisani in jih vedno prikazal ob vpisu nove rubrike.